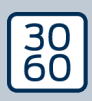

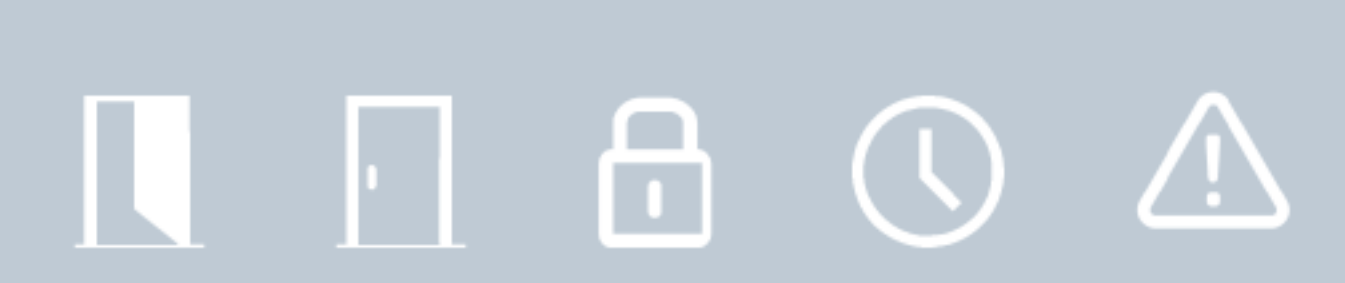

# Smart.Surveil

Manuel 12.12.2023

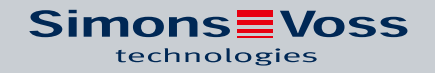

## Tables des matières

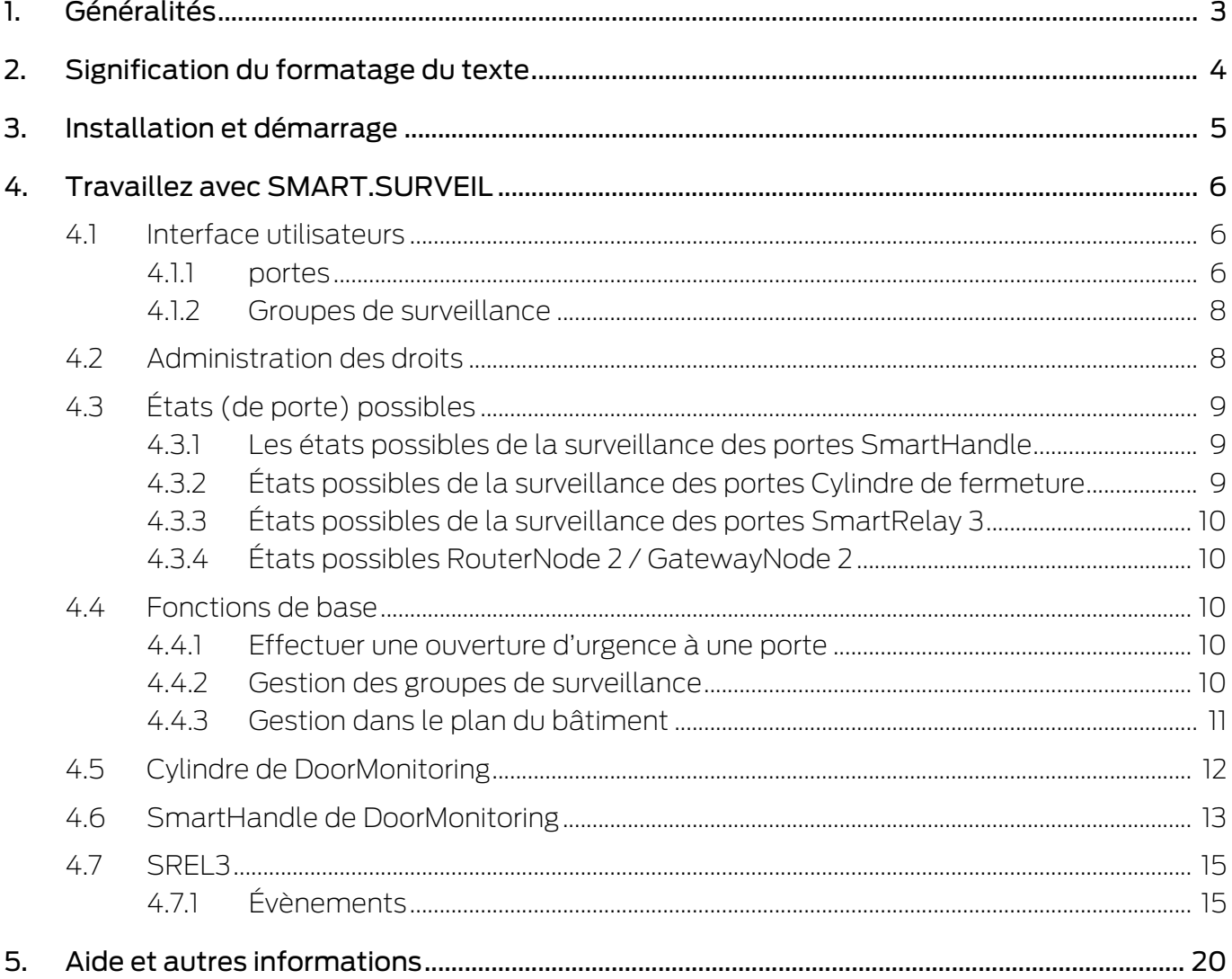

## <span id="page-2-0"></span>1. Généralités

SMART.SURVEIL est un programme de gestion autonome exécuté sur les ordinateurs sans logiciel LSM. SMART.SURVEIL propose les fonctions suivantes :

- **B** Surveillance des états de toutes les fermetures DoorMonitoring.
- Classification des fermetures DoorMonitoring en groupes de surveillance pour un meilleur aperçu.
- Exécution d'actions (ouverture à distance, désactivation, ouverture d'urgence, etc.)
- Télécharger le plan des bâtiment dans SMART.SURVEIL afin d'obtenir un aperçu encore plus clair.

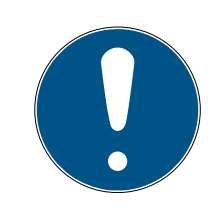

#### **NOTE**

SMART.SURVEIL requiert la présence d'une installation de fermeture en réseau via WaveNet avec fermetures DoorMonitoring L'ordinateur sur lequel SMART.SURVEIL est exécuté doit avoir un accès réseau à l'installation de fermeture.

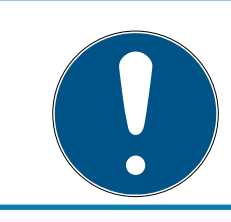

#### **NOTE**

Si LSM BSIC est utilisé, le CommNode Server doit être également installé et exécuté.

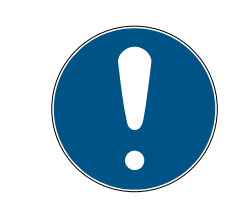

### **NOTE**

Les conditions préalables sont celles du LSM BASIC ; voir Conditions relatives au système. Quand LSM BASIC est utilisé, un module réseau doit être enregistré.

## <span id="page-3-0"></span>2. Signification du formatage du texte

Pour faciliter la compréhension, cette documentation utilise du formatage de texte et des éléments de mise en page. Le tableau explique la signification des formatages de texte possibles :

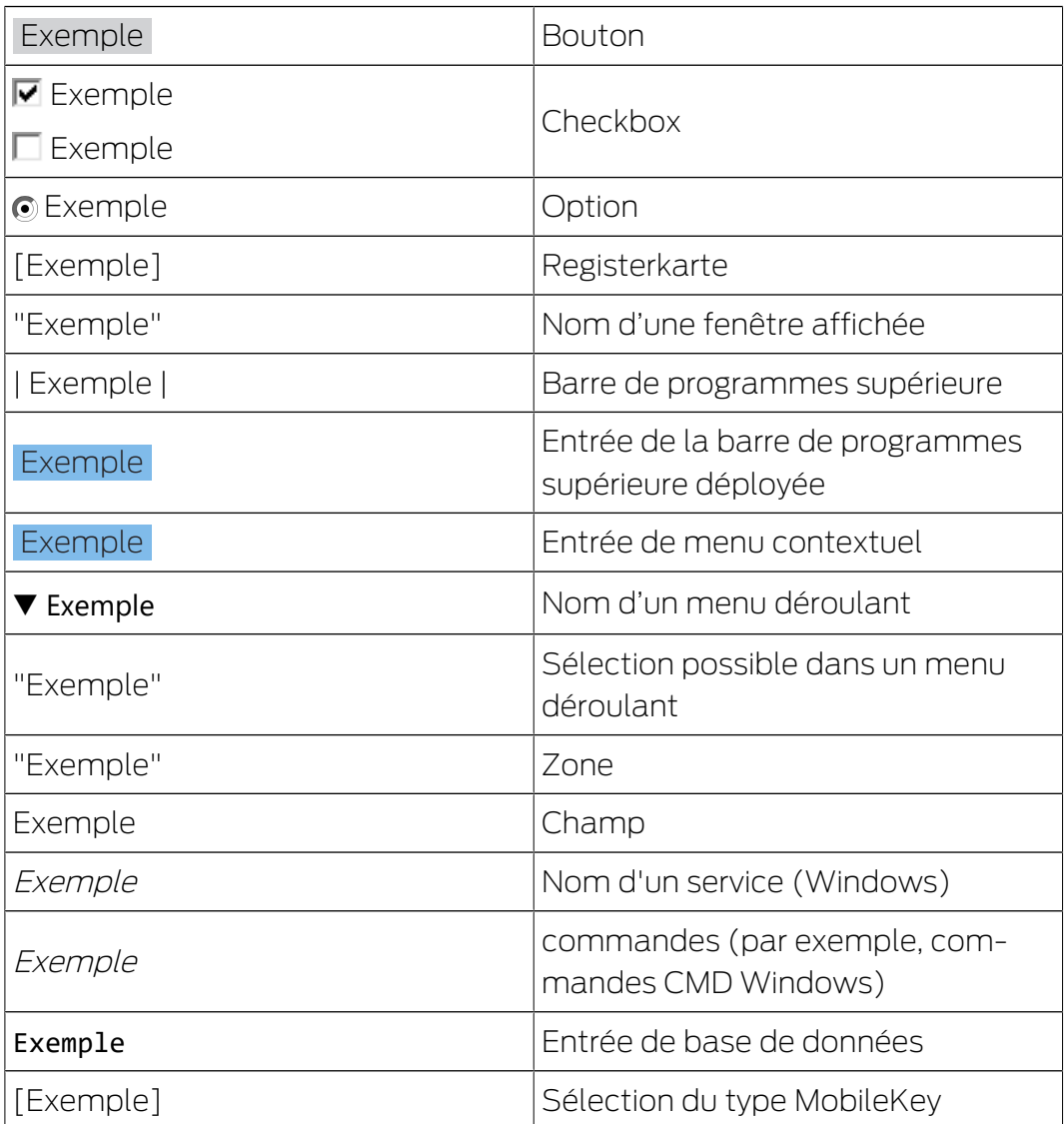

## <span id="page-4-0"></span>3. Installation et démarrage

Installez SMART.SURVEIL en exécutant le fichier d'installation et en suivant les instructions.

Les étapes suivantes sont nécessaires pour vous connecter à un système de fermeture :

- ü Il existe déjà un système de fermeture SimonsVoss avec des fermetures DoorMonitoring mises en réseau via WaveNet.
- ü LSM BASIC : l'ordinateur sur lequel SMART.SURVEIL est exécuté est également l'ordinateur sur lequel le logiciel LSM BASIC (module réseau compris) est installé.
- ü LSM BUSINESS : l'ordinateur sur lequel SMART.SURVEIL est exécuté peut accéder en lecture à la base de données du système de fermeture.
- 1. Démarrez l'application SMART.SURVEIL.
- 2. Copiez le chemin vers le fichier lsmdb.add souhaité, par exemple [... \]sv\_db\lsmdb.add. Ce chemin se trouve sur la page de connexion du logiciel LSM, dans le champ « Source de données » de la rubrique « Configuration ». (uniquement LSM BUSINESS)
- 3. Saisissez un nom d'utilisateur autorisé, par exemple « Admin ».
- 4. Saisissez le mot de passe correspondant.
- 5. Connectez-vous à l'aide du bouton OK au système de fermeture avec SMART.SURVEIL.

## <span id="page-5-0"></span>4. Travaillez avec SMART.SURVEIL

#### 4.1 Interface utilisateurs

<span id="page-5-1"></span>SMART.SURVEIL est divisé en deux aperçus :

#### **H** portes

Cet aperçu affiche l'état actuel propre à chaque porte. Cet aperçu permet de pouvoir choisir une ou plusieurs portes afin d'exécuter une action par ex. « Ouverture à distance ». L'affichage des portes dépend du « groupe de surveillance actif » sélectionné.

#### **H** Groupes de surveillance

Cet aperçu montre quelle fermeture DoorMonitoring appartient à quels groupes de surveillance. Grâce aux états prescrits, il est possible de savoir si toutes les fermetures d'un groupe ont l'état prescrit souhaité.

## <span id="page-5-2"></span>· Smart.Surveil : Türen SMART. SURVEIL **Simons≣Voss**  $\Box$ 1 technologie  $\overline{2}$ 3  $\overline{\mathcal{A}}$ 5 6 7 **Version 3.3.2104**

#### 4.1.1 portes

L'aperçu « Portes » est le point de départ central dans SMART.SURVEIL :

1. Sélection de l'aperçu. Ici, vous pouvez naviguer entre les aperçus « Portes » et « Groupes de surveillance » de SMART.SURVEIL.

- 2. Menu des actions. Des actions peuvent être sélectionnées et exécutées au niveau des portes sélectionnées. (La sélection varie en fonction des droits des utilisateurs ; voir [Administration des droits \[](#page-7-1)> [8\]](#page-7-1)). Lorsqu'un plan du bâtiment existe, il est alors possible de lui attribuer des actions et de les démarrer.
	- Activer : activer les fermetures désactivées.
	- Désactiver : désactiver les fermetures actives.
	- Réinitialiser les erreurs DM : réinitialiser les erreurs d'état, effraction ou manipulation survenues au niveau du cylindre DoorMonitoring.
	- **Lire le DoorMonitoring : lire le statut DoorMonitoring.**
	- Ouverture à distance : effectuer une ouverture à distance.
	- Déblocage d'urgence : coupler la fermeture de manière permanente.
	- Terminer ouverture d'urgence : stopper l'ouverture d'urgence et remettre les fermetures dans leur mode de fonctionnement normal.
- 3. Dans ce champ, toutes les fermetures en réseau du plan de fermeture sont affichées par défaut. Les portes qui seront affichées dépendent de la sélection du « Groupe de surveillance actif! (4).
- 4. Groupe de surveillance actif : En sélectionnant un groupe de surveillance déjà créé, seules les fermetures appartenant audit groupe de surveillance sont alors affichées.
- 5. Filtre : la liste des fermetures peut être filtrée individuellement.
- 6. Afficher rapport : un rapport des états actuels de toutes les fermetures affichées est généré.
- 7. Paramétrages : ici, il est possible de paramétrer la protection contre l'écriture (*par ex. activer traitement*) et les inputs du nœud de réseau.

#### 4.1.2 Groupes de surveillance

<span id="page-7-0"></span>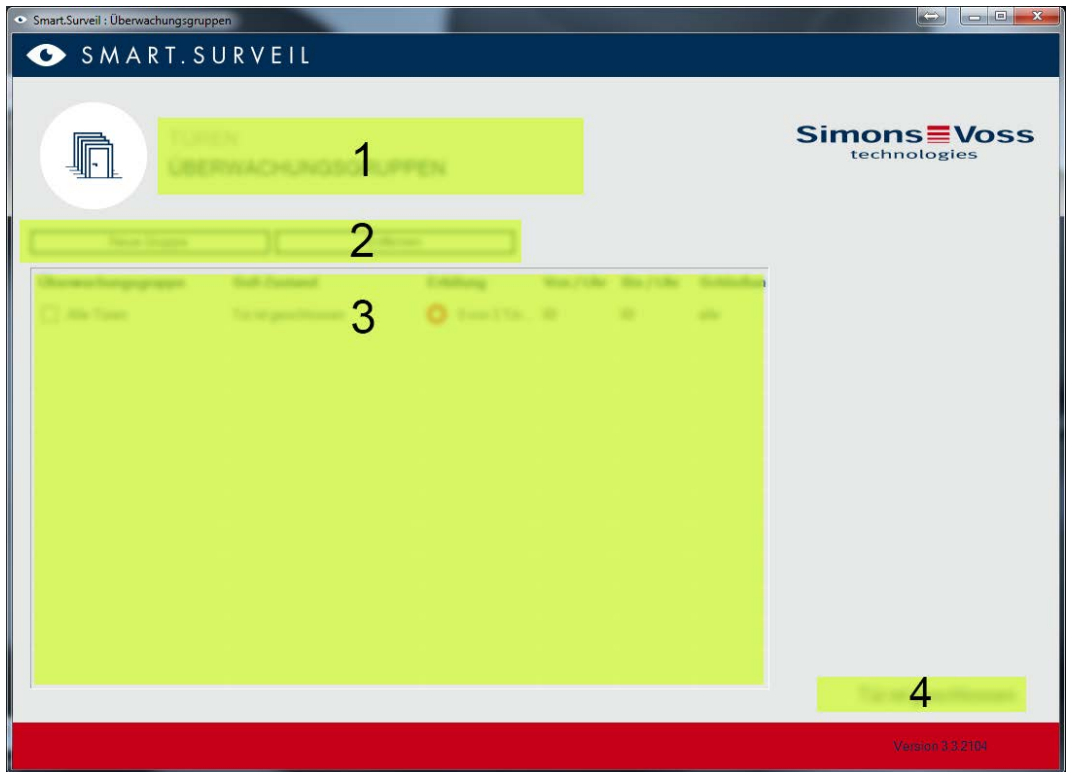

- 1. Sélection de l'aperçu. ici, vous pouvez naviguer entre les aperçus « Portes » et « Groupes de surveillance » de SMART.SURVEIL.
- 2. Actions de groupe : ici, il est possible de créer de nouveaux groupes ou de supprimer les groupes sélectionnés. La case « Activer le traitement/ l'édition en ligne » doit être activer lorsqu'un groupe doit être édité.
- 3. Groupes de surveillance : tous les groupes de surveillance sont affichés ici.
- 4. Traitement/Édition activé(e) : les groupes de surveillance ne peuvent être édités que si cette option est activée. Cela dans le but d'éviter toute modification par inadvertance.

#### 4.2 Administration des droits

<span id="page-7-1"></span>SMART.SURVEIL a directement accès la base de données de l'installation de fermeture. C'est pourquoi il est important de pouvoir limiter les droits et fonctions.

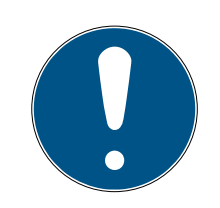

#### **NOTE**

Les droits sont gérés dans le logiciel LSM. Le chapitre suivant décrit l'administration des droits dans le LSM BUSINESS.

Procédure générale à suivre :Gestion des utilisateurs

Interface utilisateur LSM « Utilisateur » : Utilisateur

Interface utilisateur LSM « Groupe d'utilisateurs » : Groupe d'utilisateurs

La procédure est similaire pour LSM BASIC ; ici, les limitations peuvent seulement être effectuées pour l'utilisateur « AdminAL ».

Lors de l'inscription à SMART.SURVEIL, tous les droits sont téléchargés via les noms des utilisateurs et adaptés dans l'interface. Il convient de considérer ce qui suit lors de l'octroi des droits :

- Dans SMART.SURVEIL, seules les fermetures DoorMonitoring qui relèvent d'un secteur auquel l'utilisateur est autorisé, lui sont présentées.
- Pour le fonctionnement de SMART.SURVEIL, l'utilisateur doit au moins disposer du rôle « Éditer fermetures et secteurs ». Avec cette autorisation, l'utilisateur peut seulement afficher les états DoorMonitoring dans SMART.SURVEIL.
- Si l'utilisateur doit pouvoir effectuer des actions via SMART.SURVEIL, il doit alors également disposer du rôle « Ouverture d'urgence ». Si l'utilisateur dispose de cette autorisation, il pourra alors effectuer toutes les actions (activer, désactiver, lire DoorMonitoring, ouverture à distance, ouverture d'urgence et stopper ouverture d'urgence).

#### 4.3 États (de porte) possibles

<span id="page-8-0"></span>Les états de porte affichés dépendent des composants.

#### 4.3.1 Les états possibles de la surveillance des portes SmartHandle

- <span id="page-8-1"></span>Porte ouverte/fermée
- $\blacksquare$  Porte ouverte trop longtemps
- Verrouillé (uniquement pour les serrures à verrouillage automatique)
- Levier de commande pressé/non pressé

#### 4.3.2 États possibles de la surveillance des portes Cylindre de fermeture

- <span id="page-8-2"></span>Porte ouvert/fermé
- **B** Porte verrouillée
- $\blacksquare$  Porte bien verrouillée
- $\blacksquare$  Porte ouverte trop longtemps
- $\blacksquare$  Vis emboutie manipulée

#### 4.3.3 États possibles de la surveillance des portes SmartRelay 3

- <span id="page-9-0"></span>Input 1 aktiv/inaktiv
- Input 2 aktiv/inaktiv
- Input 3 aktiv/inaktiv
- $\blacksquare$  Détection des actes de sabotage

#### 4.3.4 États possibles RouterNode 2 / GatewayNode 2

<span id="page-9-1"></span>Input aktiv/inaktiv

#### 4.4 Fonctions de base

<span id="page-9-2"></span>Les conditions suivantes doivent être remplies afin de pouvoir exécuter les fonctions de base avec SMART.SURVEIL :

- SMART.SURVEIL peut être démarré avec succès et être relié à un projet.
- Toutes les fermetures ont été correctement créées dans le logiciel LSM.
- Toutes les fermetures sont correctement reliées via le réseau radio WaveNet.
- L'utilisateur connecté dispose de tous les droits nécessaires.

#### 4.4.1 Effectuer une ouverture d'urgence à une porte

- <span id="page-9-3"></span>1. Démarrez SMART.SURVEIL dans la fenêtre "Portes".
- 2. Sélectionnez la porte souhaitée en cochant la case correspondant à la porte. (Si la porte n'apparaît pas dans la liste : assurez-vous que le « Groupe de surveillance actif » sélectionné est correct. En cas de doute, vous pouvez sélectionner le groupe de surveillance prédéfini « Toutes les portes ».)
- 3. Sélectionnez l'action "Ouverture d'urgence".
- <span id="page-9-4"></span>4. Exécutez l'action en cliquant sur le bouton Exécuter .

#### 4.4.2 Gestion des groupes de surveillance

- 4.4.2.1 Créer un groupe de surveillance propre
	- 1. Ouvrez la fenêtre "Groupes de surveillance".
	- 2. Cochez la case  $\overline{\triangledown}$  Traitement/Édition activè(e).
	- 3. Créez à l'aide du bouton Nouveau groupe un nouveau groupe de surveillance.
	- 4. Indiquez dans le champ Groupes de surveillance un nom pour le nouveau groupe de surveillance.
	- 5. Cochez la case  $\overline{\triangledown}$  Traitement/Edition des lignes autorisé(e).

- 6. Sélectionnez un état de consigne (par exemple "Porte verrouillée de manière sûre") dans la liste déroulante.
- 7. En option : saisissez la période (en heures complètes) pendant laquelle l'état de consigne doit s'appliquer.
- 8. Cliquez avec le bouton gauche de la souris dans le champ Fermetures.
- 9. Sélectionnez toutes les portes qui doivent appartenir au nouveau groupe de surveillance.
- 10. Validez la sélection à l'aide du bouton OK .
- 4.4.2.2 Surveiller un groupe de surveillance

L'aperçu « Groupe de surveillance » présente tous les groupes de surveillance de manière claire. Le statut est visible au premier coup d'œil. Si toutes les portes sont dans l'état prescrit, cela sera alors affiché dans la colonne « Exécution » avec un cercle bleu et une information supplémentaire. Le cercle devient rouge dès que la porte n'est plus dans l'état prescrit. En présence de divergences, un clic suffit pour identifier les portes déviant de l'état prescrit.

#### <span id="page-10-0"></span>4.4.3 Gestion dans le plan du bâtiment

- 4.4.3.1 Créer un plan des bâtiments
	- 1. Démarrez Smart.Surveil dans la fenêtre "Portes".
	- 2. Cliquez sur le bouton Plans du bâtiment .
	- 3. Pour procéder à une modification, activez la case à cocher  $\triangledown$  Traitement/Édition activè(e).
	- 4. À l'aide du bouton Nouveau , téléchargez un plan des bâtiments au format JPEG. Le plan des bâtiments porte alors le nom du fichier.

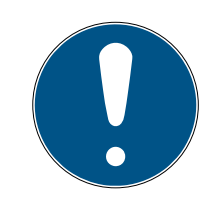

#### **NOTE**

#### Représentation floue due à une résolution inadaptée

SmartSurveil redimensionne le plan des bâtiments en fonction de la résolution de l'écran. Selon la taille originale du fichier image, des pertes de qualité peuvent se produire (plus l'image originale est grande, plus la représentation dans SmartSurveil est mauvaise).

- 1. Redimensionnez le plan des bâtiments avant de l'importer dans Smart.Surveil (valeur indicative : résolution de votre moniteur).
- 2. Si les plans des bâtiments sont grands et complexes et comportent de nombreuses portes DoorMonitoring, découpez-les en plusieurs parties.
- 5. Activez les cases à cocher des portes correspondant au plan des bâtiments. Une porte ne peut être attribuée qu'à un seul plan des bâtiments.
	- $\rightarrow$  Le nom de la porte figure dans le plan des bâtiments.
- 6. Déplacez les portes activées par glisser/déposer sur le plan des bâtiments aux emplacements souhaités.
- 7. Désactivez la case à cocher  $\Box$  Traitement/Édition non activè(e) pour éviter des modifications involontaires.
	- 9 Les modifications sont automatiquement enregistrées.
- 8. Vous pouvez fermer la fenêtre.
- $\rightarrow$  Le plan des bâtiments est créé.

#### Masquer les noms de portes dans le plan des bâtiments

Les grands plans des bâtiments comportant de nombreuses portes peuvent devenir illisibles. Vous pouvez afficher et masquer les noms de portes. Veillez à ce que la case à cocher  $\triangledown$  Traitement/Édition activè(e) soit activée.

- **■** Si vous activez la case à cocher **M** Masquer les noms de porte, Smart.Surveil n'affiche pas les noms de portes.
- Bi vous désactivez la case à cocher Masquer les noms de porte, Smart.Surveil affiche les noms de portes.
- 4.4.3.2 Démarrer des actions via un plan du bâtiment
	- 1. Démarrez SMART.SURVEIL dans la fenêtre "Portes".
	- 2. Cliquez sur le bouton Plans du bâtiment .
	- 3. Dans la liste déroulante, sélectionnez un plan des bâtiments créé précédemment.
	- 4. Sur le plan des bâtiments, cliquez avec le bouton droit de la souris sur une porte quelconque pour ouvrir le menu des actions.
	- 5. Démarrez n'importe quelle action. (la sélection peut varier en fonction des droits de l'utilisateur ; voir [Administration des droits \[](#page-7-1)> [8\]](#page-7-1))

#### 4.5 Cylindre de DoorMonitoring

<span id="page-11-0"></span>LSM ou Smart.Surveil vous permet de surveiller vos cylindres DoorMonitoring. Pour cela, vous devez cependant commencer par configurer les cylindres DoorMonitoring dans le LSM :

- $\checkmark$  LSM ouvert.
- $\checkmark$  Aperçu de la matrice ouvert
- 1. Double-cliquez sur le cylindre DM pour ouvrir la fenêtre des paramètres.
- 2. Accédez à l'onglet [Équipement].
- 3. Cliquez sur le bouton Configuration du Monitoring .
	- 9 Fenêtre "Configuration Door Monitoring"la fenêtre Configuration Door Monitoring s'ouvre.

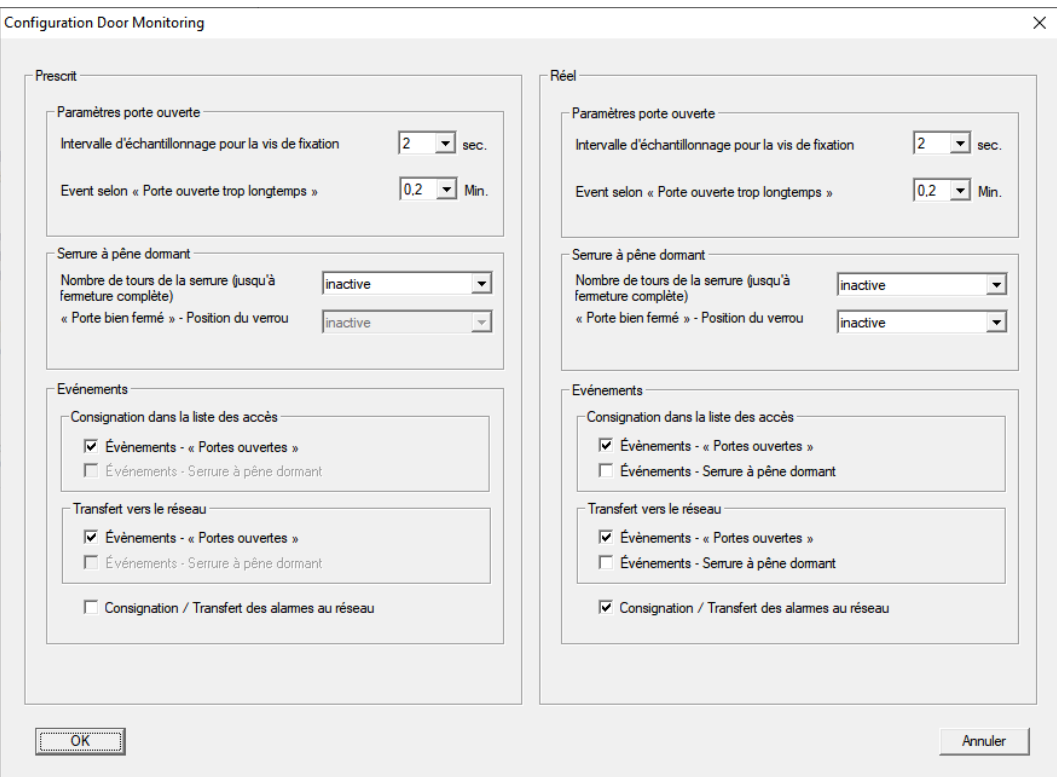

- 4. Dans la zone "Prescrit" de consigne "Evénements" des zones "Consignation dans la liste des accès" et "Tasnfert vers le réseau" des événements DoorMonitoring que vous souhaitez surveiller (par exemple,  $\blacktriangledown$ Évènements - "Portes ouvertes").
- 5. Au besoin, effectuez d'autres paramétrages DoorMonitoring, par exemple dans la zone "Paramètres porte ouverte".
- 6. Cliquez sur le bouton OK .
	- 9 Fenêtre "Configuration Door Monitoring"la fenêtre Configuration Door Monitoring se ferme.
- 7. Cliquez sur le bouton Accepter .
- 8. Programmez le cylindre.
- 9 Les événements DoorMonitoring sont stockés dans la base de données LSM et peuvent être évalués par le LSM et SmartSurveil.

#### 4.6 SmartHandle de DoorMonitoring

<span id="page-12-0"></span>LSM ou Smart.Surveil vous permet de surveiller vos SmartHandles DoorMonitoring. Pour ce faire, vous devez cependant commencer par configurer les SmartHandles DoorMonitoring dans le LSM :

- $\checkmark$  LSM ouvert.
- $\checkmark$  Aperçu de la matrice ouvert
- 1. Double-cliquez sur la SmartHandle DM pour ouvrir la fenêtre des paramètres.
- 2. Accédez à l'onglet [Équipement].
- 3. Cliquez sur le bouton Configuration du Monitoring .
	- 9 Fenêtre "Configuration Door Monitoring"la fenêtre Configuration Door Monitoring s'ouvre.

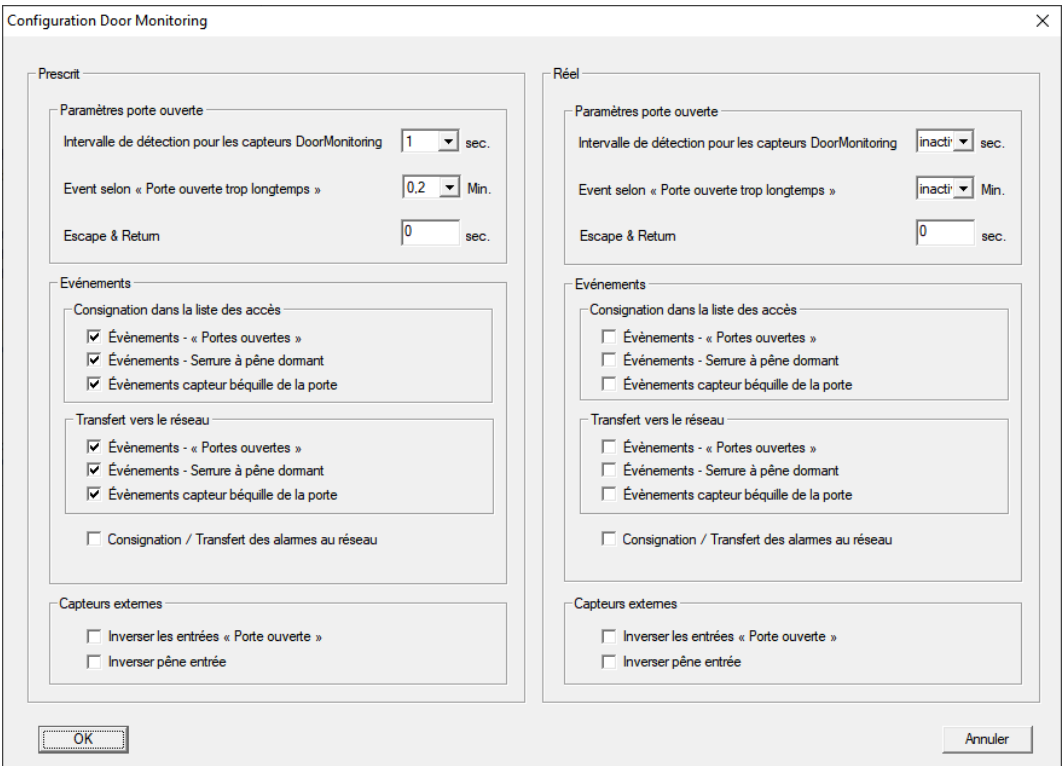

- 4. Dans la zone "Prescrit" de consigne "Evénements" des zones "Consignation dans la liste des accès" et "Tasnfert vers le réseau" des événements DoorMonitoring que vous souhaitez surveiller (par exemple,  $\blacktriangledown$ Évènements - "Portes ouvertes", ØÉvènements - Serrure à pêne dormant et  $\blacksquare$  Évènements capteur béquille de la porte).
- 5. Au besoin, effectuez d'autres paramétrages DoorMonitoring, par exemple dans la zone "Paramètres porte ouverte".
- 6. Cliquez sur le bouton OK .
	- 9 Fenêtre "Configuration Door Monitoring"la fenêtre Configuration Door Monitoring se ferme.
- 7. Cliquez sur le bouton Accepter .
- 8. Programmez la SmartHandle.
- 9 Les événements DoorMonitoring sont stockés dans la base de données LSM et peuvent être évalués par le LSM et SmartSurveil.

#### <span id="page-14-0"></span>4.7 SREL3

#### <span id="page-14-1"></span>4.7.1 Évènements

4.7.1.1 Analyser les inputs du contrôleur

<span id="page-14-2"></span>Les entrées numériques du contrôleur du système SREL3-ADV peuvent être transférées au LSM et y déclencher des actions.

#### Créer un évènement

Si vous souhaitez analyser un input via le LSM ou SmartSurveil (voir [SmartSurveil \[](#page-16-0) $\rightarrow$  [17\]](#page-16-0)), vous devez alors préalablement créer un évènement en tant qu'input dans le LSM. Ce n'est qu'après que les modifications apportées à l'input seront également enregistrées dans la base de données LSM.

- $\checkmark$  LSM ouvert.
- ◆ Système SREL3-ADV créé dans la matrice.
- 1. Via | Réseau |, sélectionnez l'entrée Gestionnaire événements .
	- 9 La fenêtre "Gestionnaire évnts. réseau" s'ouvre.
- 2. Cliquez sur le bouton Nouveau .
	- → La fenêtre "Nouvel événement" s'ouvre.

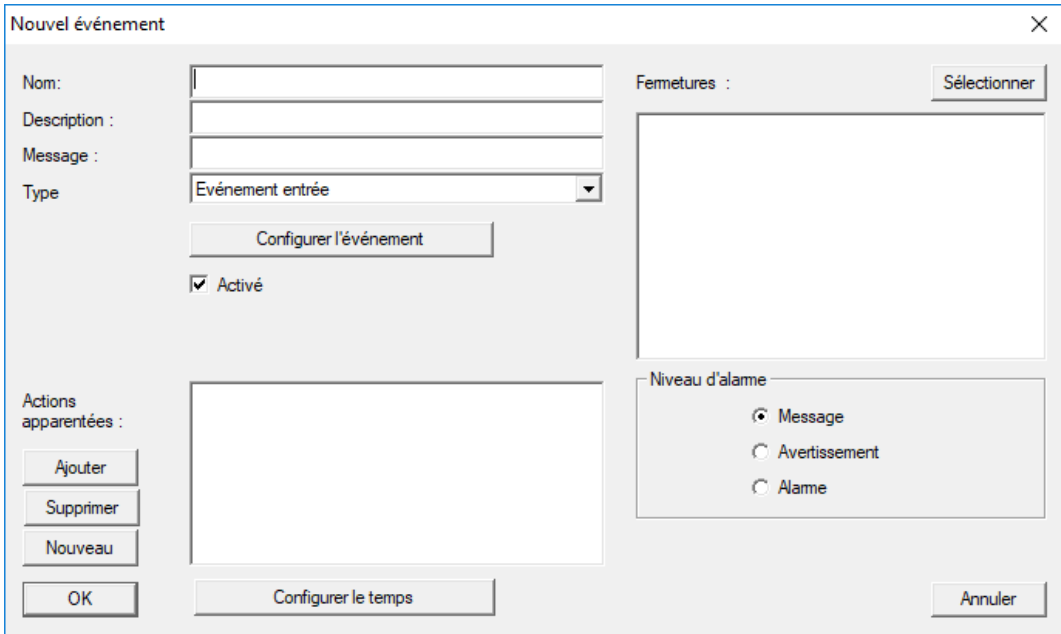

- 3. Saisissez un nom pour l'évènement.
- 4. Saisissez une description pour l'évènement (en option).
- 5. Saisissez un message (en option).
- 6. Ouvrez le menu déroulant ▼ Type.

7. Sélectionnez l'entrée "Evénement entrée".

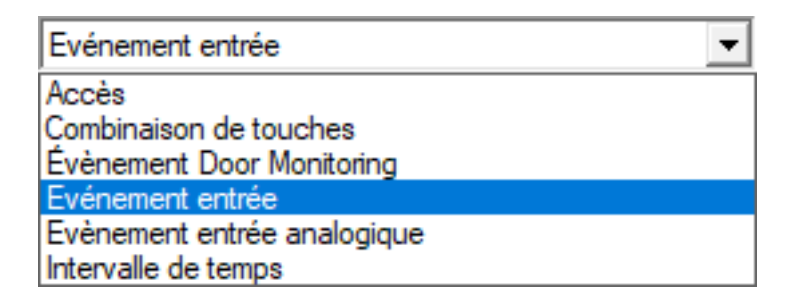

- 8. Cliquez sur le bouton Configurer l'évenement .
	- 9 La fenêtre "Evénement entrée" s'ouvre.

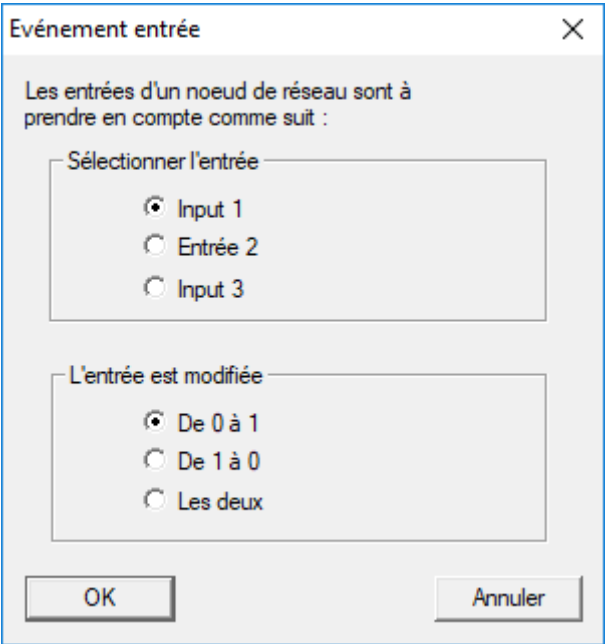

- 9. Dans la zone "Séléctionner l'entrée", sélectionnez l'input souhaité.
- 10. Dans la zone "L'entrée est modifiée", sélectionnez la modification d'état qui doit déclencher l'évènement.
- 11. Cliquez sur le bouton OK .
- 12. Cliquez sur le bouton Sélectionner afin d'attribuer l'évènement à une fermeture.
	- → La fenêtre "Administration" s'ouvre.
- 13. Marquez une ou plusieurs fermeture(s).
- 14. Cliquez sur le bouton **II Ajouter** .
- 15. Cliquez sur le bouton OK .
	- $\rightarrow$  La fenêtre se ferme.
	- 9 La fermeture est affectée à l'évènement.
- 16. Lorsque vous souhaitez créer une action, vous pouvez affecter une action avec le bouton Nouveau ou Ajouter .
- 17. Cliquez sur le bouton OK .
	- → La fenêtre se ferme.
	- 9 L'évènement sera affichée dans la zone "Evénements".
- 18. Cliquez sur le bouton Quitter .
	- → La fenêtre se ferme.
- 9 L'input est créé en tant qu'évènement et déclenche une action en fonction des paramètres.

#### 4.7.1.2 SmartSurveil

<span id="page-16-0"></span>SmartSurveil est un programme indépendant qui simplifie la surveillance des états de porte. Les événements qui sont détectés par des appareils en réseau sont enregistrés par ces appareils dans la base de données LSM par l'intermédiaire du serveur CommNode. SmartSurveil surveille continuellement les modifications de la base de données LSM et indique l'état actuel des fermetures en réseau sur un plan.

Le contrôleur du système SREL3-ADV est un appareil en réseau et peut être surveillé par SmartSurveil. Une particularité s'applique : le contrôleur n'est pas une fermeture et par conséquent ne peut pas détecter lui-même l'état de la fermeture. À la place, les données des entrées numériques sont évaluées et peuvent être indiquées dans SmartSurveil à l'état « ouvert », « verrouillé » ou « fermé ». Pour cela, il faut configurer SmartSurveil :

- ü événements configurés pour les entrées à surveiller dans le logiciel LSM (voir [Analyser les inputs du contrôleur \[](#page-14-2)[}](#page-14-2) [15\]](#page-14-2)).
- ü SmartSurveil associé à la base de données.
- ← Utilisateur connecté à SmartSurveil.
- ü Le contrôleur du système SREL3-ADV est affiché.
- 1. Ouvrez l'onglet [Portes].
- 2. Cliquez sur le bouton Paramétrages.
	- 9 La fenêtre "SmartSurveil: Paramétrages" s'ouvre.

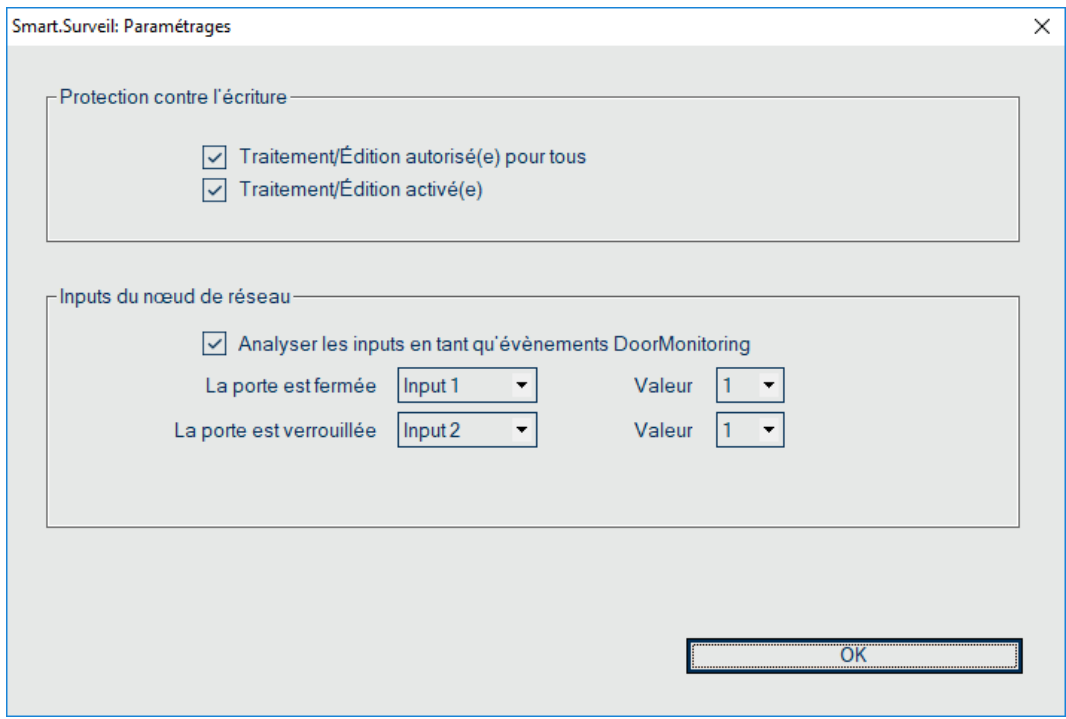

- 3. Activez l'option  $\blacksquare$  Analyser les inputs en tant qu'évènements DoorMonitoring.
- 4. Ouvrez le menu déroulant ▼ La porte est fermée.
- 5. Sélectionnez l'entrée qui surveille si une porte est fermée.

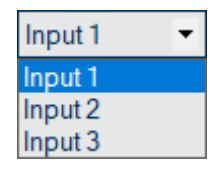

- 6. Ouvrez le menu déroulant ▼ Valeur.
- 7. Sélectionnez l'état de l'entrée qui doit être détecté comme « fermé » par SmartSurveil.

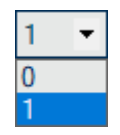

- 8. Ouvrez le menu déroulant ▼ La porte est verrouillée.
- 9. Sélectionnez l'entrée qui surveille si une porte est verrouillée.

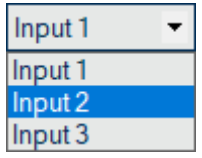

10. Ouvrez le menu déroulant ▼ Valeur.

11. Sélectionnez l'état de l'entrée qui doit être détecté comme « verrouillé » par SmartSurveil.

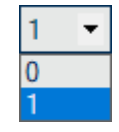

12. Cliquez sur le bouton OK .

- → La fenêtre se ferme.
- 9 SmartSurveil est configuré pour la surveillance du système SREL3-ADV.

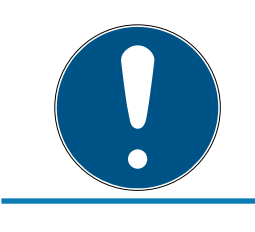

#### **NOTE**

Une porte est détectée comme verrouillée par SmartSurveil seulement si elle a été détectée au préalable comme fermée.

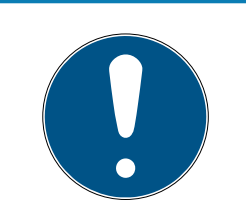

### **NOTE**

Ces réglages s'appliquent pour tous les systèmes SREL3-ADV présents dans la base de données LSM associée.

Pour plus de détails, veuillez consulter le manuel de SmartSurveil.

## <span id="page-19-0"></span>5. Aide et autres informations

#### Documentation/documents

Les informations détaillées concernant le fonctionnement et la configuration peuvent être consultées sur la page d'accueil :

<https://www.simons-voss.com/fr/documents.html>

#### Logiciels et pilotes

Les logiciels et les pilotes peuvent être trouvés sur la page d'accueil :

[https://www.simons-voss.com/fr/telechargements/telechargements-de](https://www.simons-voss.com/fr/telechargements/telechargements-de-logiciels.html)[logiciels.html](https://www.simons-voss.com/fr/telechargements/telechargements-de-logiciels.html)

#### Déclarations de conformité

Les déclarations de conformité et autres certificats peuvent être consultées sur la page d'accueil :

<https://www.simons-voss.com/fr/certificats.html>

#### Assistance technique

Notre support technique se fera un plaisir de vous aider (ligne fixe, coût dépendant de l'opérateur) :

+49 (0) 89 / 99 228 333

#### E-Mail

Vous préférez nous envoyer un e-mail ?

[support-simonsvoss@allegion.com](mailto:support-simonsvoss@allegion.com)

#### FAQ

Les informations et aides relatives peuvent être consultées sur la section Section FAQ:

<https://faq.simons-voss.com/otrs/public.pl>

#### Adresse

SimonsVoss Technologies GmbH Feringastr. 4 D-85774 Unterfoehring Allemagne

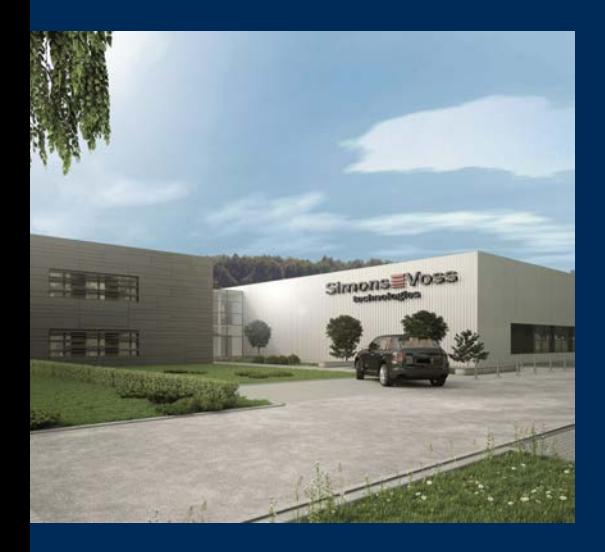

## Voici SimonsVoss

SimonsVoss, le pionnier de la technologie de contrôle des accès sans fil, propose une large gamme de produits pour le secteur des TPE et des moyennes et grandes entreprises ainsi que des organismes publics. Les solutions de fermeture SimonsVoss allient fonctionnalités intelligentes, qualité exceptionnelle, design récompensé et fabrication allemande.

En tant que fournisseur de solutions innovantes, SimonsVoss est particulièrement attaché à l'évolutivité des systèmes, à la sécurité, à la fiabilité des composants, à la performance des logiciels et à la simplicité

d'utilisation. SimonsVoss est ainsi considéré comme une entreprise à la pointe de la technologie dans le domaine des systèmes numériques de fermeture. SimonsVoss est la seule société à proposer une surveillance de porte en ligne sans fil adaptée aux cylindres numériques. L'esprit d'innovation, la durabilité, la responsabilité et la haute estime des collaborateurs et partenaires constituent les principes de la réussite économique.

L'esprit d'innovation, la durabilité, la responsabilité et la haute estime des collaborateurs et partenaires constituent les principes de la réussite économique.

SimonsVoss est une société du Groupe ALLEGION – un réseau actif à l'échelle mondiale dans le domaine de la sécurité. Allegion est représenté dans près de 130 pays ([www.allegion.com\)](https://www.allegion.com).

#### Fabriqué en Allemagne

Pour SimonsVoss, le « Made in Germany » est un engagement sérieux : tous les produits sont mis au point et fabriqués exclusivement en Allemagne.

© 2023, SimonsVoss Technologies GmbH, Unterföhring

Tous droits réservés. Les textes, photos et graphiques sont protégés par les droits d'auteur. Le contenu de ce document ne peut être copié, diffusé ou modifié. Sous réserve de modifi-

cations techniques.

SimonsVoss et MobileKey sont des marques enregistrées de la société SimonsVoss Technologies GmbH.

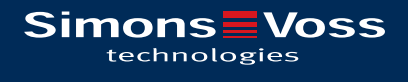

Made in Germany

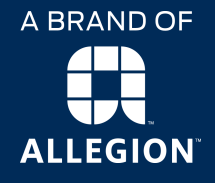